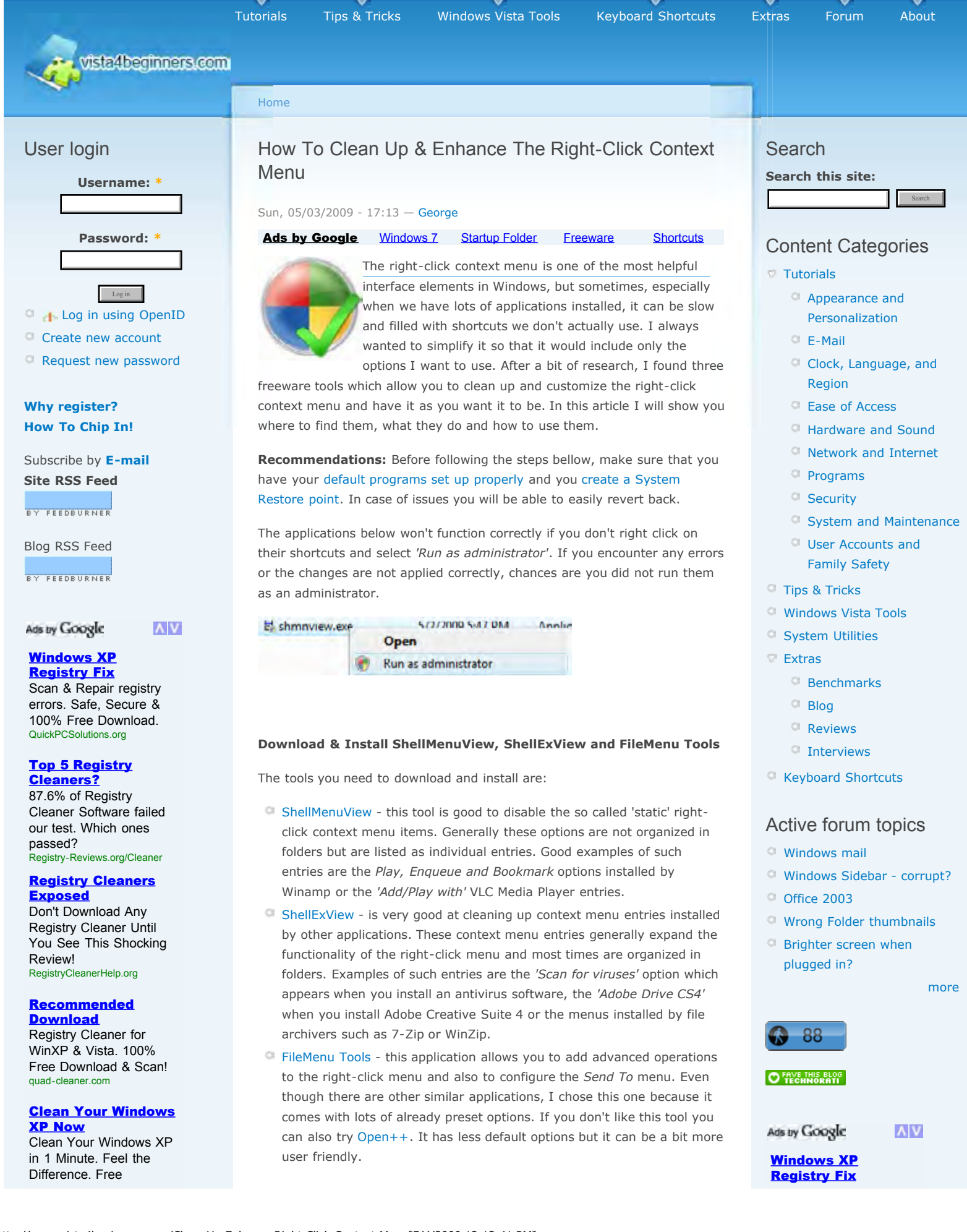

Download! Clean-Windows-XP.com **NOTE:** These tools have both 32 & 64-bit versions. They also have versions in other languages. Carefully check their download pages to find the appropriate download links.

# **How To Work With ShellMenuView**

The interface of *ShellMenuView* has lots of columns but only a few of them are of interest to a casual user. The first two columns list the right-click context menu names and the file extensions for which they show up in the right-click menu. The rest of the columns have information about the file type, status, file name, description, version, product name and company.

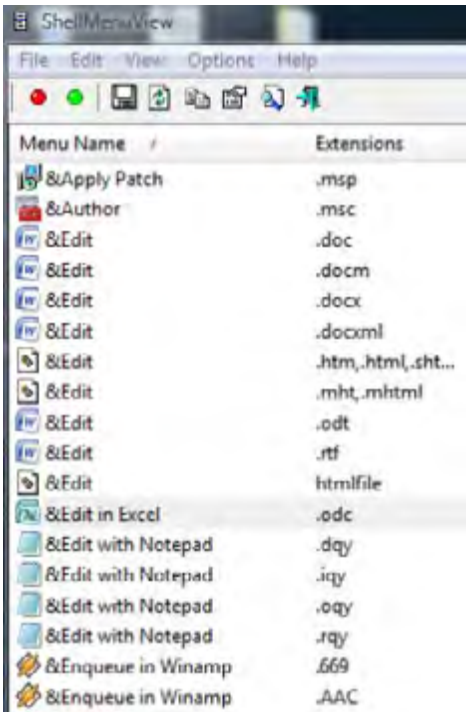

Scan & Repair registry errors. Safe, Secure & 100% Free Download. QuickPCSolutions.org

### Top 5 Registry Cleaners?

87.6% of Registry Cleaner Software failed our test. Which ones passed? .<br>Registry-Reviews.org/Cleaner

### **Registry Cleaners Exposed**

Don't Download Any Registry Cleaner Until You See This Shocking Review! RegistryCleanerHelp.org

### **Recommended Download**

Registry Cleaner for WinXP & Vista. 100% Free Download & Scan! quad-cleaner.com

## Clean Your Windows XP Now

Clean Your Windows XP in 1 Minute. Feel the Difference. Free Download! Clean-Windows-XP.com

You can customize the number of columns you see by clicking on *View -> Choose Columns*.

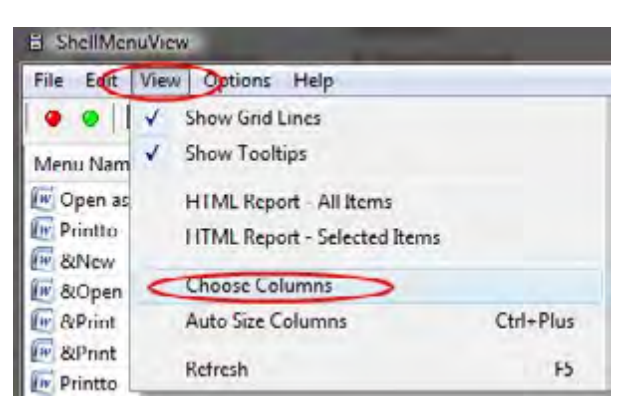

In the *Column Settings* window select the columns that you want to see. For this tutorial I checked only *Menu Name*, *Extensions*, *Menu Key*, *File Type* and *Disabled*.

How To Clean Up & Enhance The Right-Click Context Menu | Windows Vista for Beginners

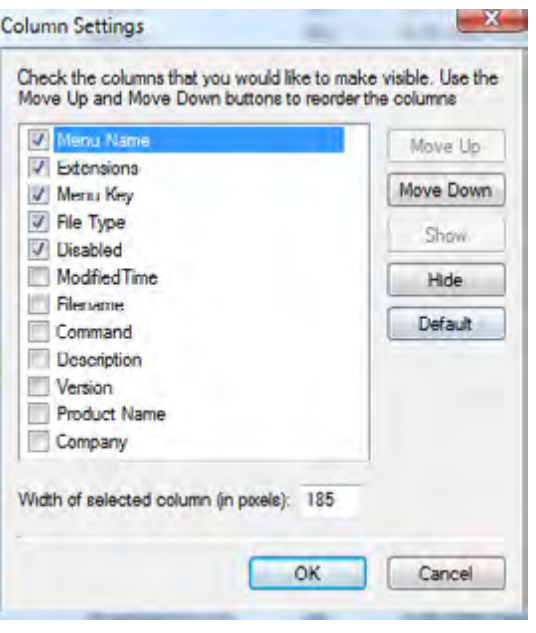

Now let's start with an example of a typical right-click context menu: as you can see, I have lots of entries. For this tutorial, I want to remove the options *'Add to Winamp's Bookmark list'* and *'Play in Winamp'*.

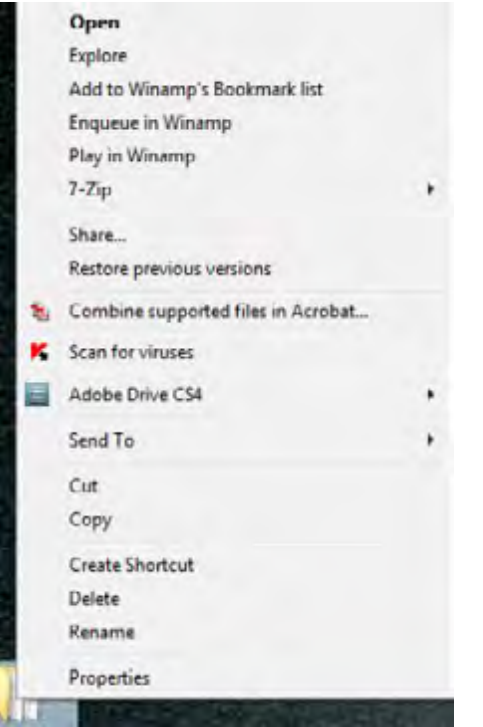

In the *ShellMenuView* window, click on the *Find* icon from the toolbar or use the keyboard shortcut *'Ctrl+F'*.

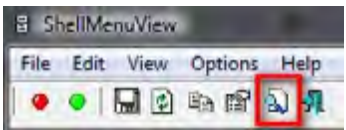

Type the name of the entry you want to delete and click on *'Find Next'*. In my case I will search for the word *bookmark*.

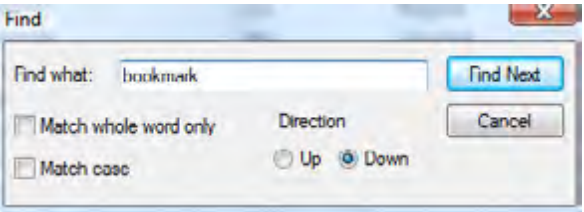

Right click on the found entry and select *Disable Selected Item*.

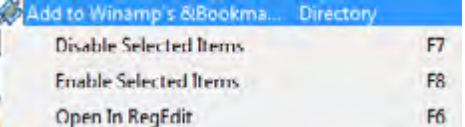

Repeat this procedure until you disable all entries with that name.

An easier method is to sort the first column and then use the *Find* option. Once it finds the first entry you can easily select them all and right click on *Disable Selected Items*.

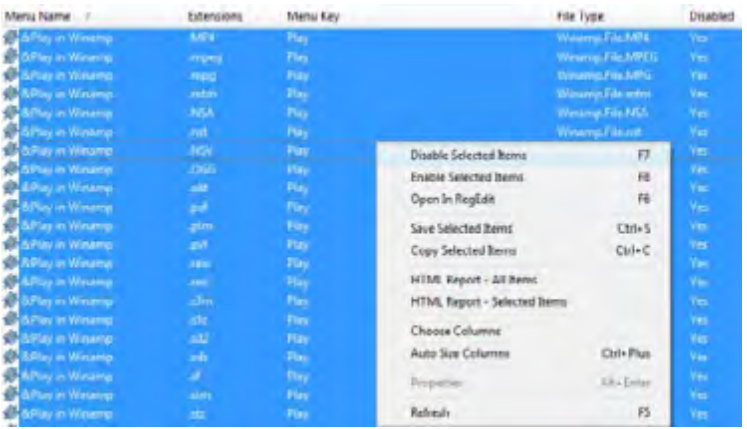

The items that you disable will have a gray background and, in the *Disabled* column, will have the value *Yes*.

# **How To Work With ShellExView**

For this tutorial I will use *ShellExView* to disable the *7-Zip* right-click context menu.

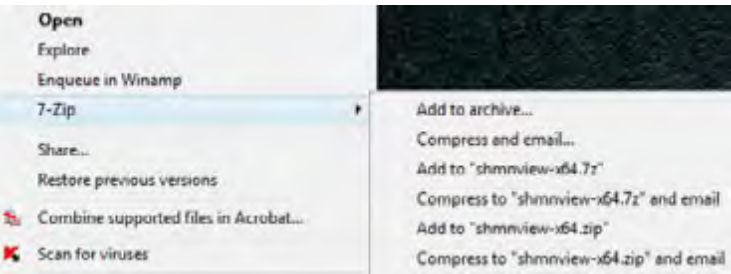

**NOTE:** *ShellExView* has an identical interface with *ShellMenuView*. Therefore, the columns displayed can be customized using the procedure described above for *ShellMenuView*. Also, the *Find* button looks the same.

When you are in the *ShellExView* window, sort the first column, find the entries you want to disable and select them. Then, right click and select *Disable Selected Items*.

In the screenshot below, I selected the *7-Zip Shell Extension*, right clicked

on it and selected *Disable Selected Items*.

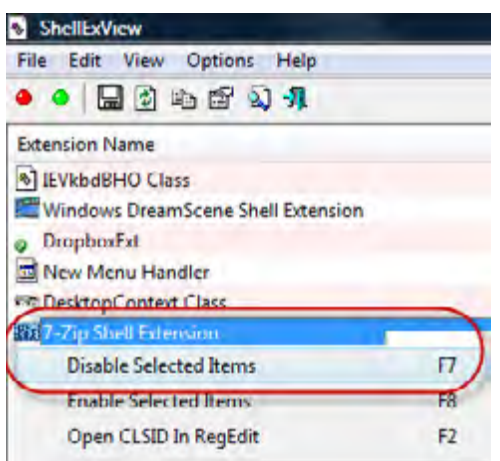

Click *Yes* when you will be asked if you want to disable the selected items.

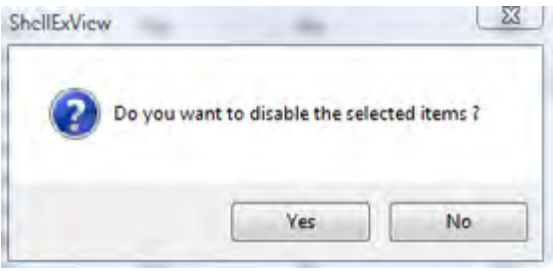

# **How To Work With FileMenu Tools**

*FileMenu Tools* is an application that allows you to customize the right-click context menu by adding any commands you want. Also it can be used to edit the *'Send to'* menu.

You can also use this application for editing (enable/disable) commands added by other applications to the right-click context menu but *ShellMenuView* and *ShellExView* seem to be better at this job.

The *FileMenu Tools* interface has three tabs: *Commands of FileMenu Tools, Send To menu and Commands of other applications.*

The first tab allows you to add commands to the right-click context menu.

How To Clean Up & Enhance The Right-Click Context Menu | Windows Vista for Beginners

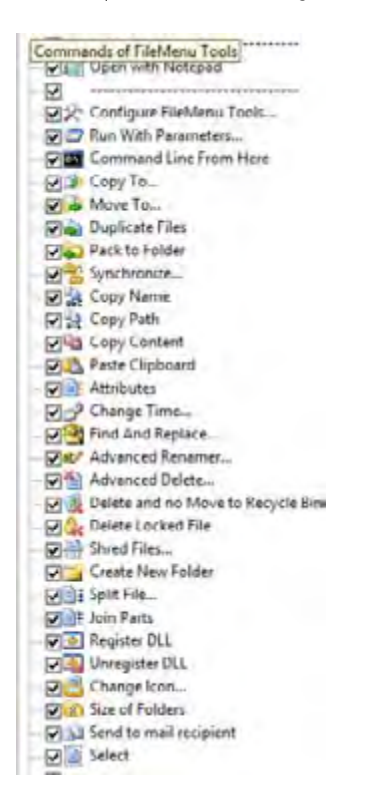

They will all show up under *File Menu Tools* folder in the right-click context menu.

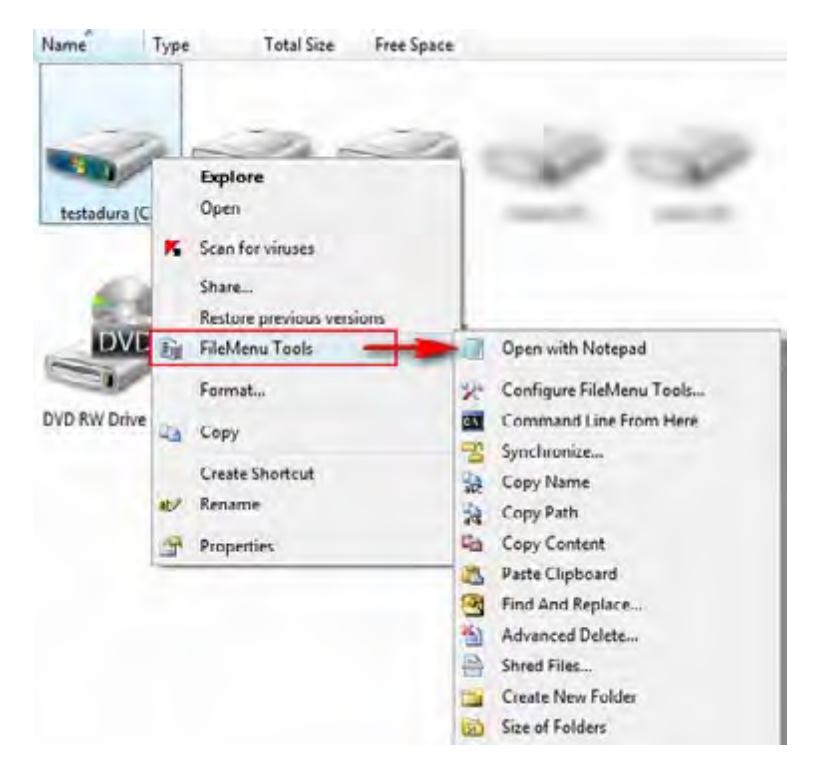

*FileMenu Tools* comes with lots of predefined commands. You can remove any of them from the right-click context menu simply by unchecking them.

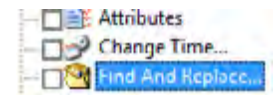

If you want to add a command, a submenu or a separator, click on the appropriate button from the *Actions* panel.

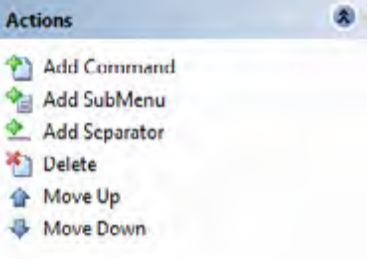

After you have added a new command you can choose what type of command you want it to be: *Run a program*, *Copy to a folder*, *Move to a folder*, *Delete specific files*, *Send to mail recipient*. Then you will have to select the application that will execute that specific command and provide all necessary arguments.

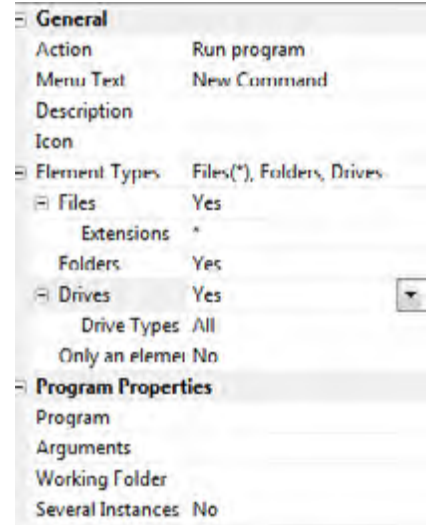

The second tab allows you to add or remove commands from the *Send To* right-click context menu like: *compressed (zipped) Folder*, *Desktop (create shortcut)*, *Documents*, *Fax Recipient*, *Mail recipient*.

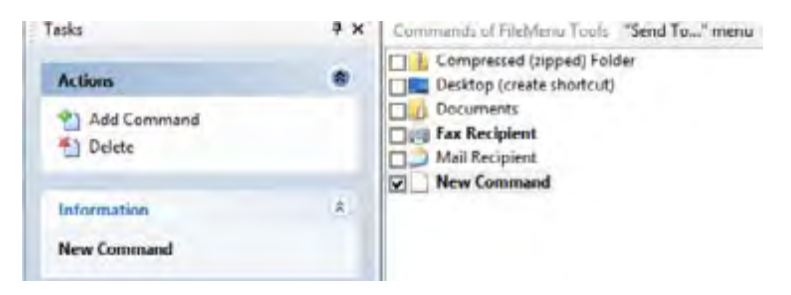

The process for removing or adding a new command to the *Send to menu* is the same as the one described above for the *Commands of FileMenu Tools tab.*

**IMPORTANT:** Once you are done making all the changes you want, click on the *'Apply Changes'* button. If you don't do this, you won't see anything different in the right-click context menu. Alternatively, you can click on the *File* menu and select *'Apply Changes'*.

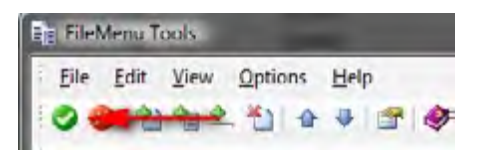

# **Conclusion**

Unfortunately there is no tool that can help you to both clean up and add new functionality to the right-click menu. However, *ShellMenuView*, *ShellExView* and *FileMenu Tools* can help you get the job done in a few minutes and have the right-click menu the way you want to. If you know other useful tools don't hesitate to share them with us.

#### **Related articles:**

**How to customize AutoPlay How to add custom entries to Windows Vista's AutoPlay How to set your default programs How to set program access and computer defaults How to open files using a different program than the default**

**Recommended articles: Right-click is slow or weird behavior caused by context menu handlers**

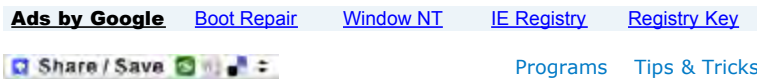

# **Comments**

# Post new comment

**Your name:**

Anonymous

**E-mail:**

The content of this field is kept private and will not be shown publicly.

## **Homepage:**

**Subject:**

**Comment: \***

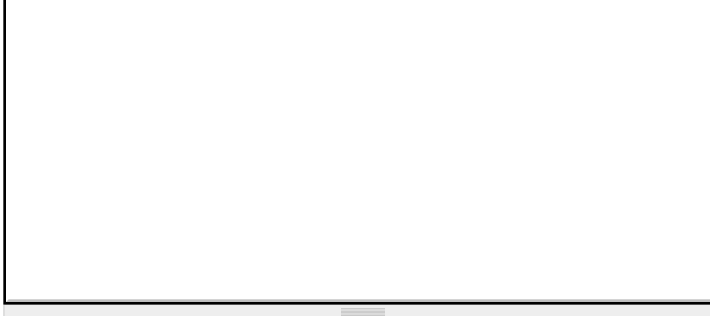

- Web page addresses and e-mail addresses turn into links automatically.
- C Allowed HTML tags: <a> <em> <strong> <cite> <code> <ul> <ol> <li> <dl> <dt> <dd>
- Lines and paragraphs break automatically.

More information about formatting options

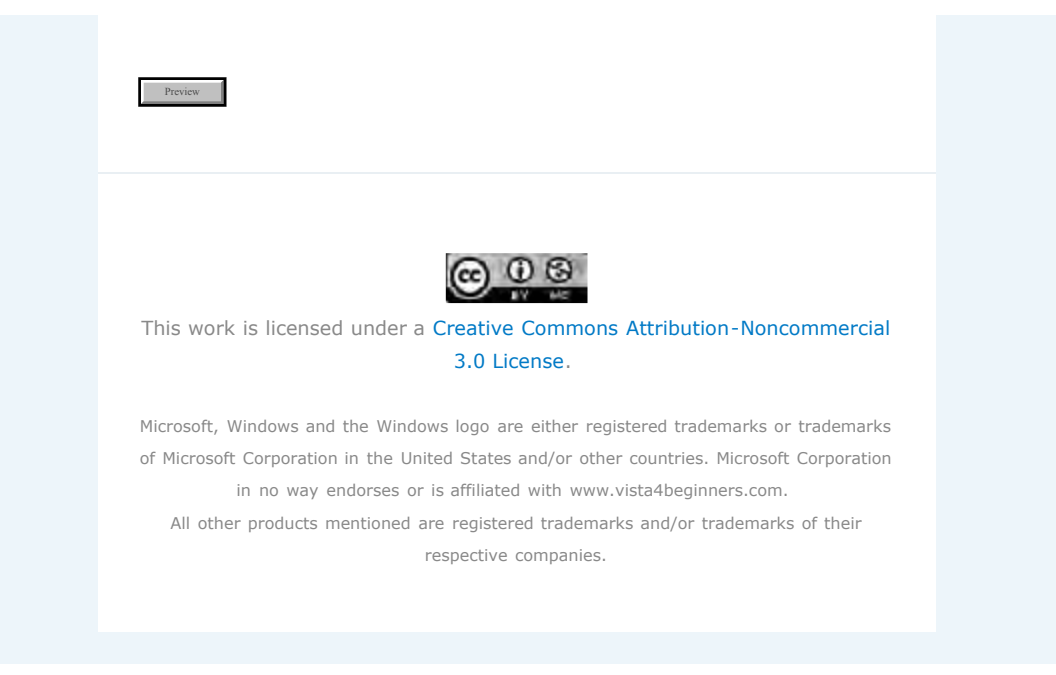